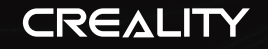

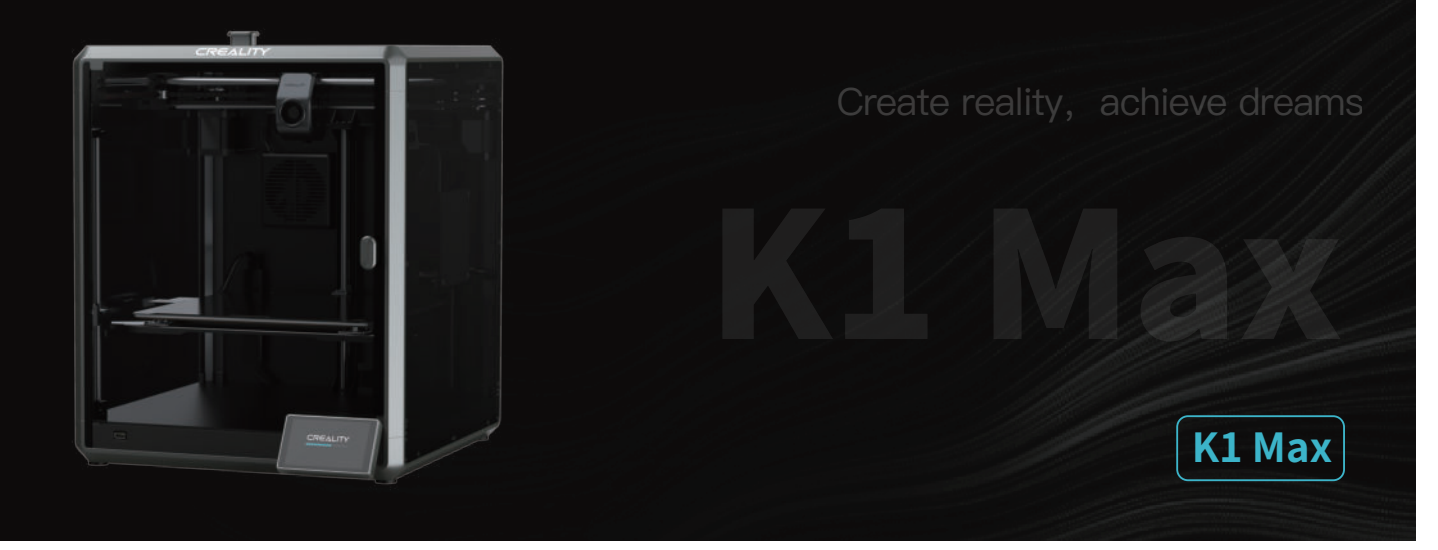

# **3D Printer User Manual**

V1.3

## Dear Users

Thank you for choosing our products. For the best experience, please read this User Manual carefully and strictly follow the instructions to operate the printer. Our teams will always be ready to provide you with the best services. Please contact us via the phone number or e-mail address provided at the end of this User Manual when you encounter any problem with the printer. For a better experience in using our products, you can also learn how to use the printer in the following ways:Accompanied instructions: you can find the relevant instructions and videos in the USB flash disk.

You can also visit our official website (https://www.creality.com) to find information regarding software, hardware, contact information, device instructions, device warranty information, and more.

# **NOTES**

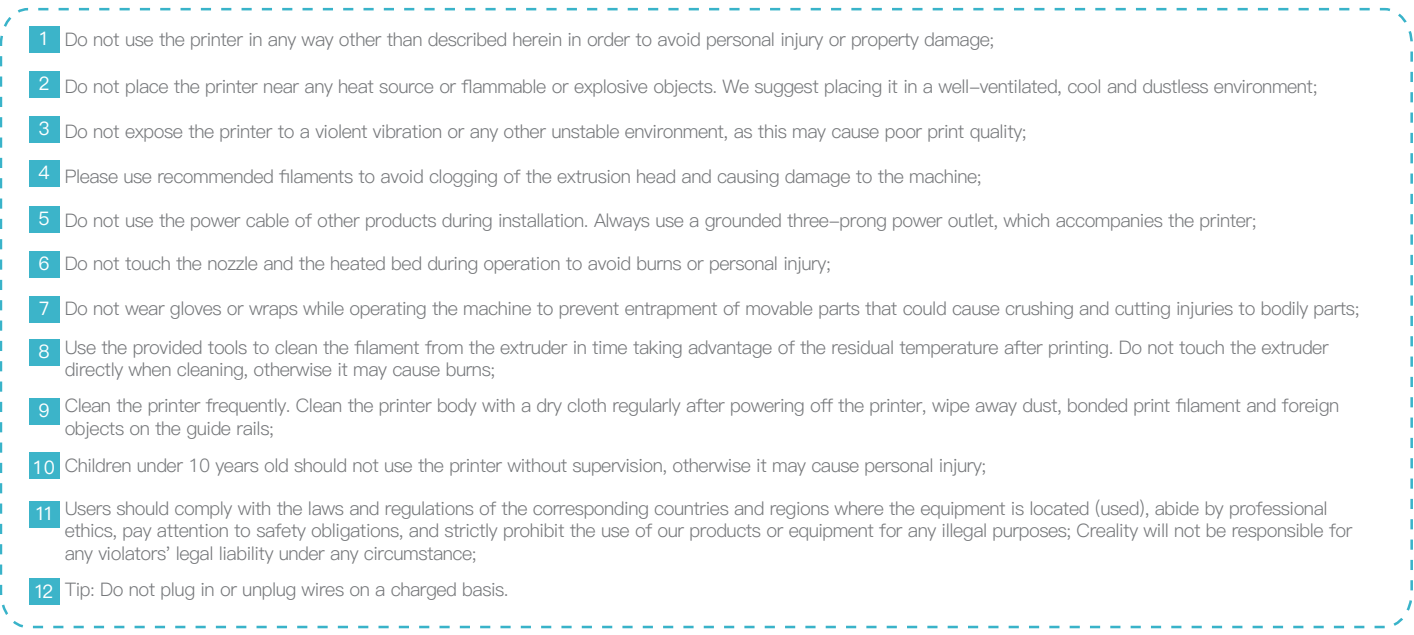

# Contents

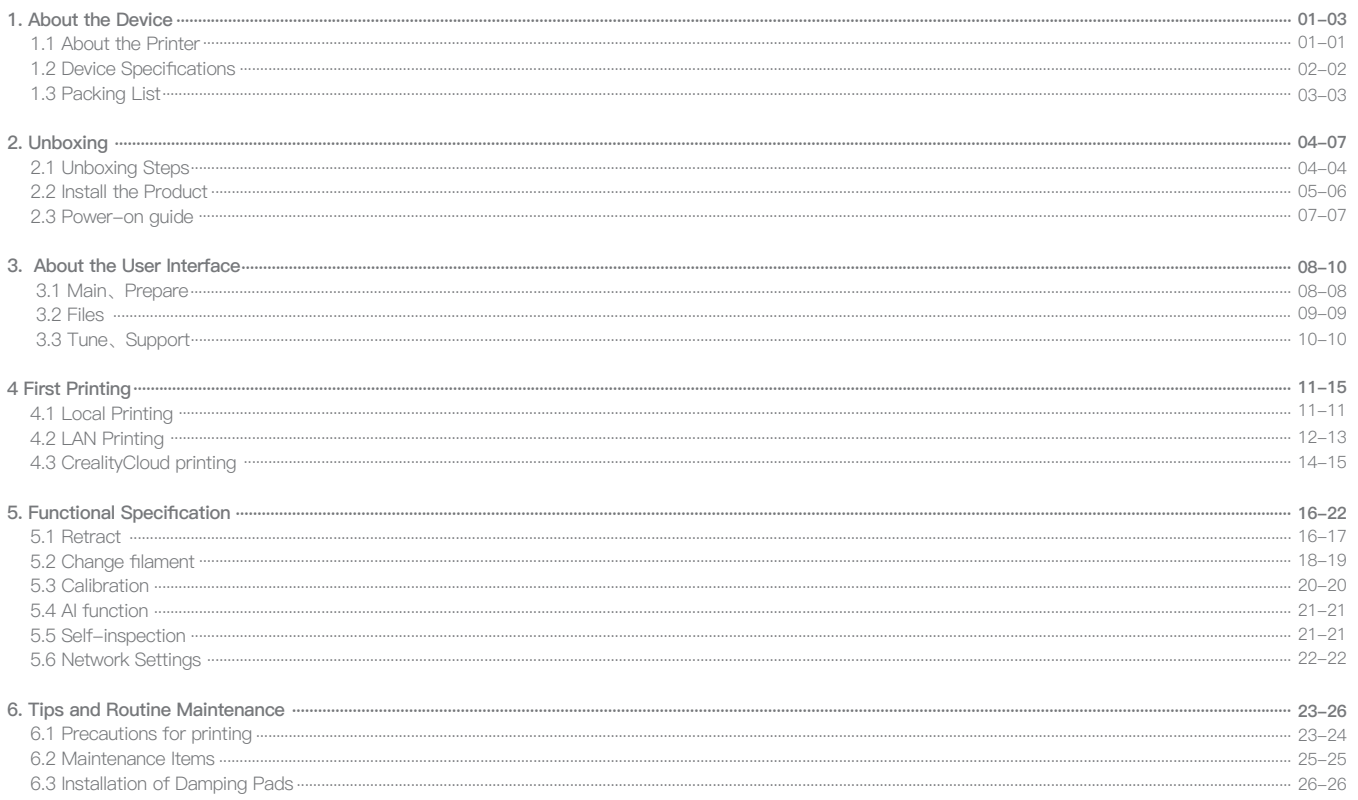

# **1. About the Device**

#### **1.1 About the Printer**

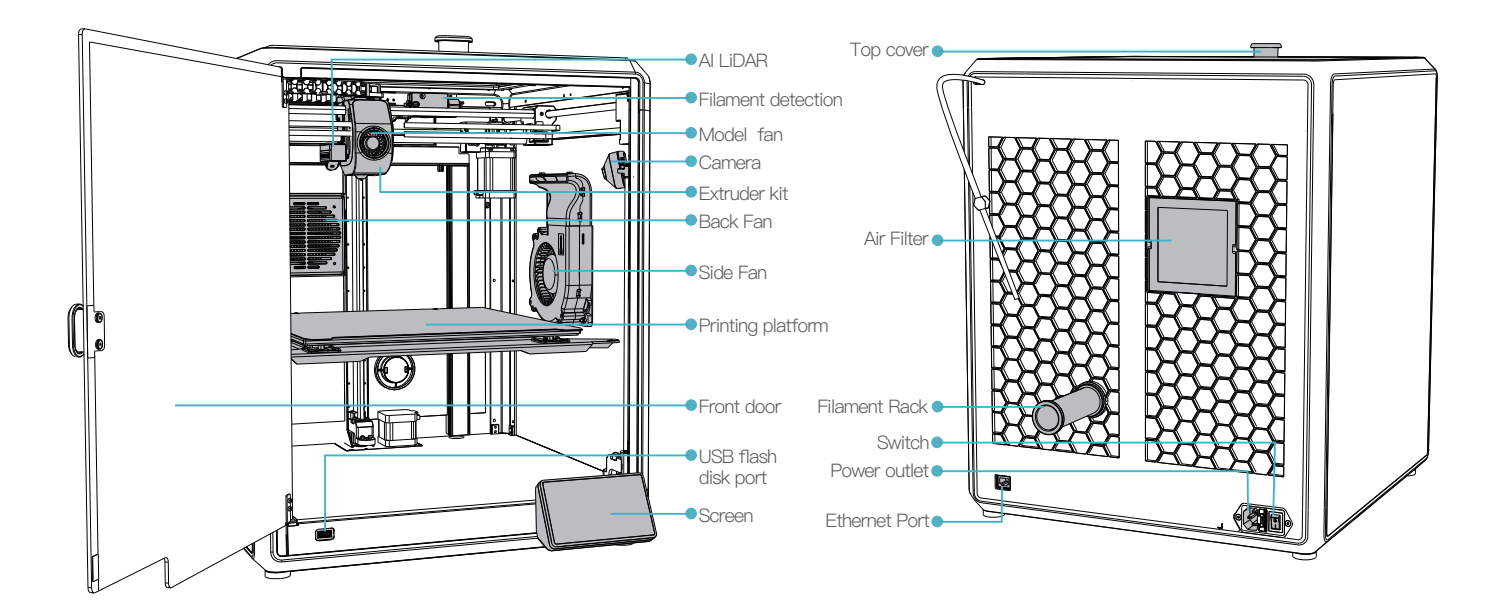

# **1. About the Device**

# **1.2 Device Specifications**

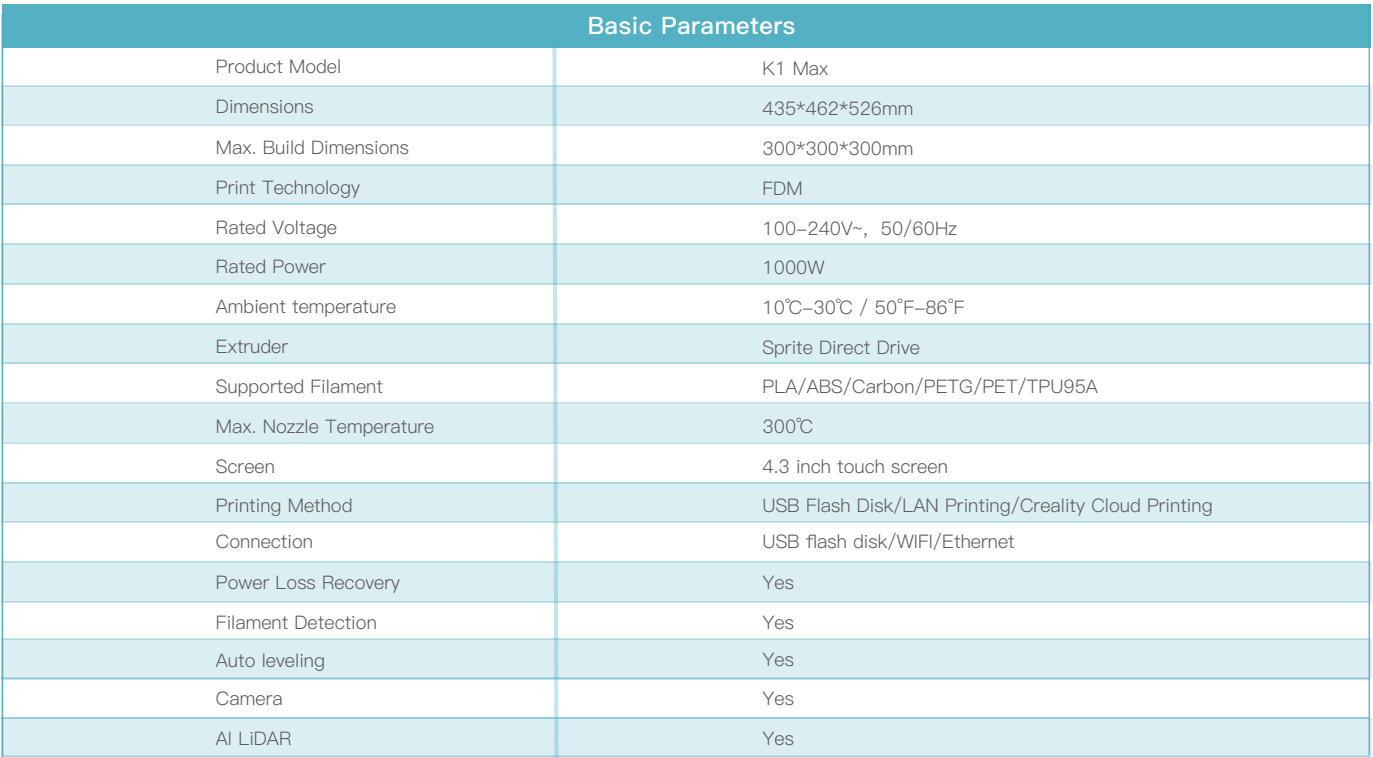

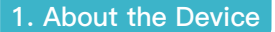

#### **1.3 Packing List**

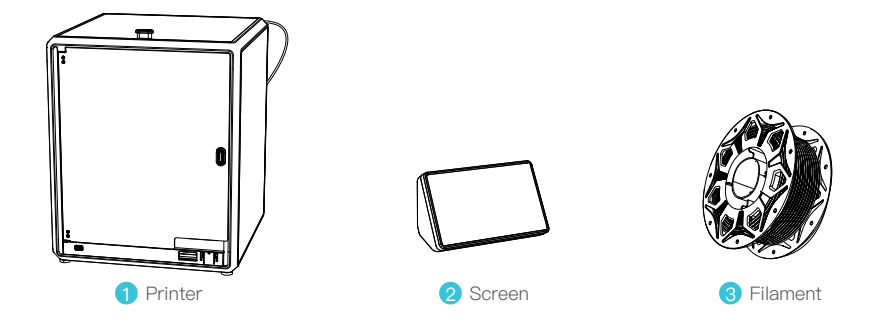

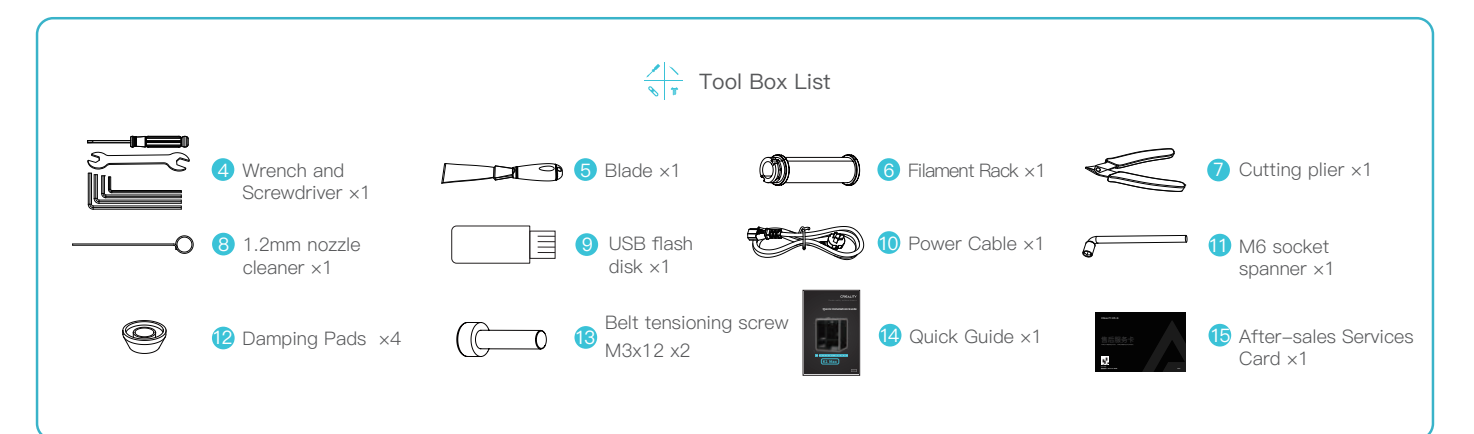

 $0<sub>3</sub>$ 

\* Tips: the above accessories are for reference only. Please refer to the physical accessories!

### **2.1 Unpacking Steps**

Take the packing cotton and tools in the order as shown in figure.

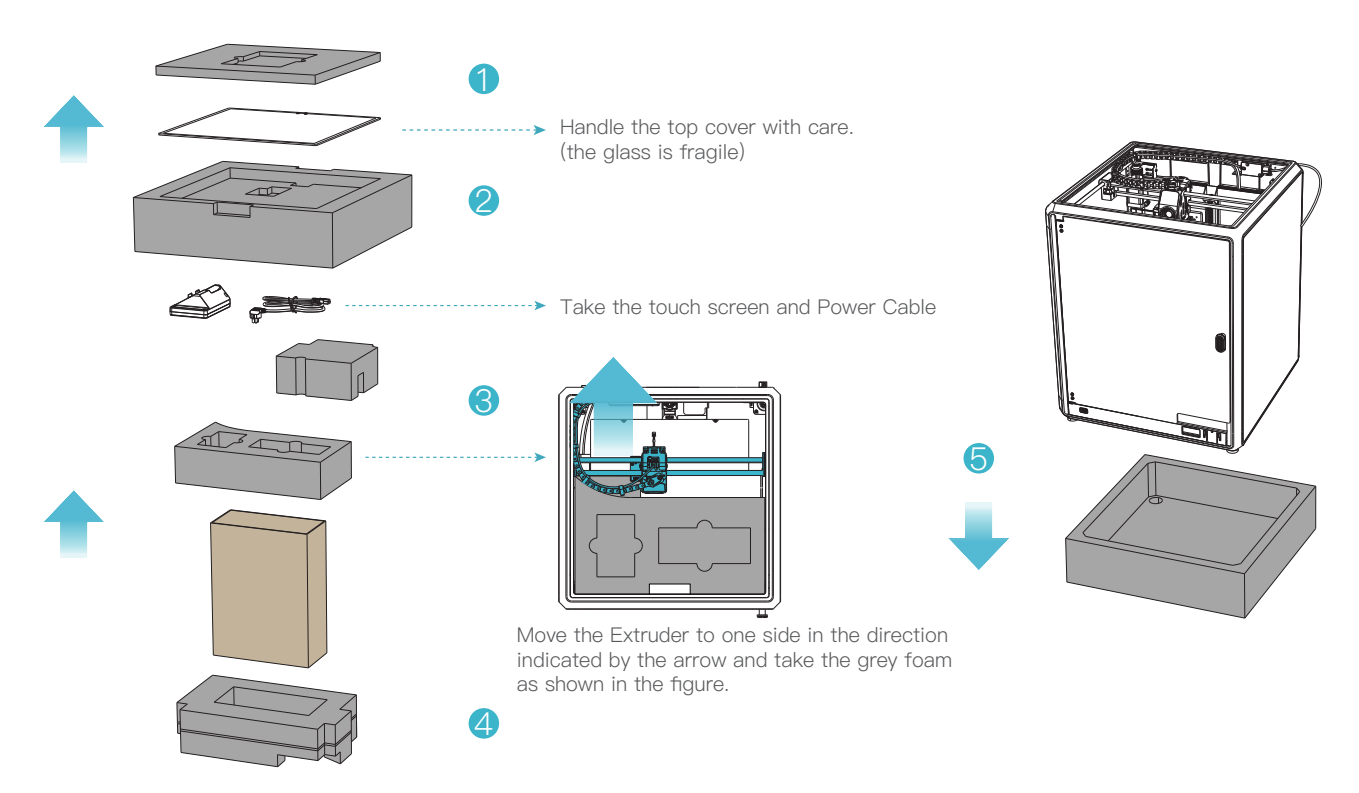

#### **2.2 Install the Product**

① connect the touch screen to the flat cable extended from the base according to Figure A. Then snap the touch screen into the slot in the baseplate, as shown in Figure B. (The direction is as shown in the figure; otherwise, the screen interface may be damaged.)

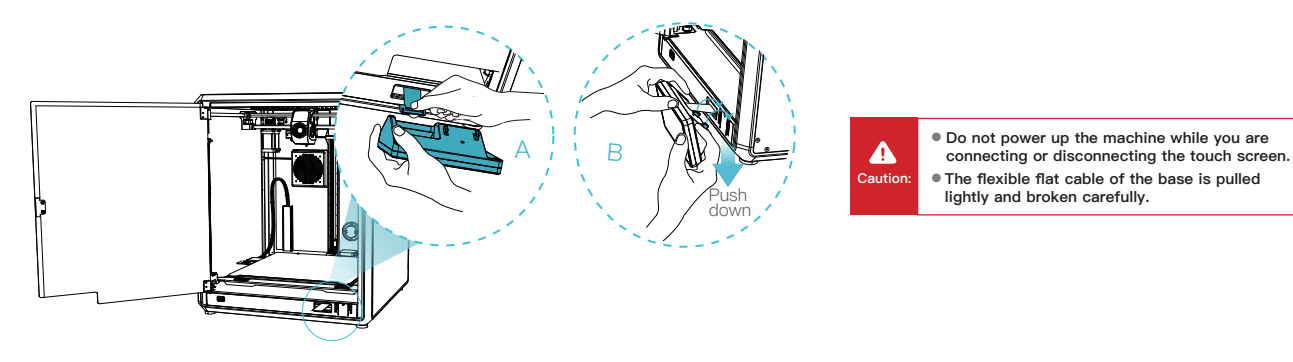

② A:Connection and power on. B:Install the material barrel.

③ Load filaments.(Insert the filaments into the deepest part of Teflon tube until it cannot on the top of the machine.) be moved.)

④ Install the top cover.(Put the top cover gently

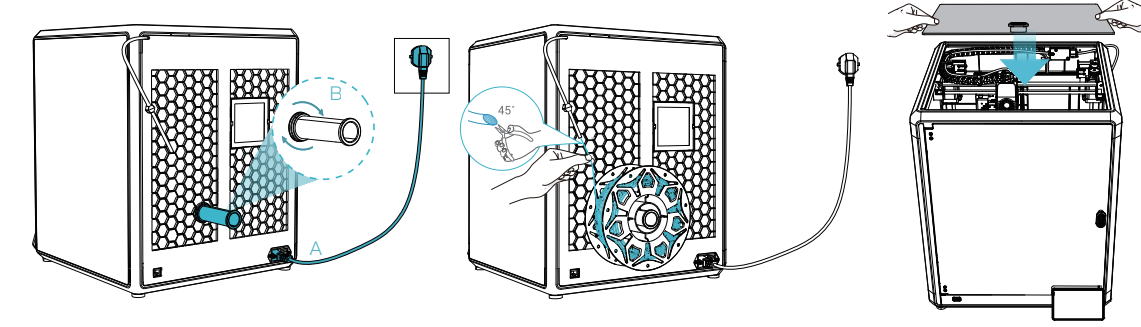

#### **A** Caution:

- 1. When printing low-temperature filaments such as PLA and flexible filaments, remove the clear top cover if the room temperature exceeds 30°C.
- 2. When printing high melting-point filaments such as non-PLA and non-flexible filaments, be sure to keep the forming chamber temperature with the clear top cover closed to avoid cracking of the mould.

#### **2.2 Install the Product**

⑤ Select a language and click "Next", Remove three screws a, b and c according to position indicated by the yellow arrow. click "OK" on the screen.

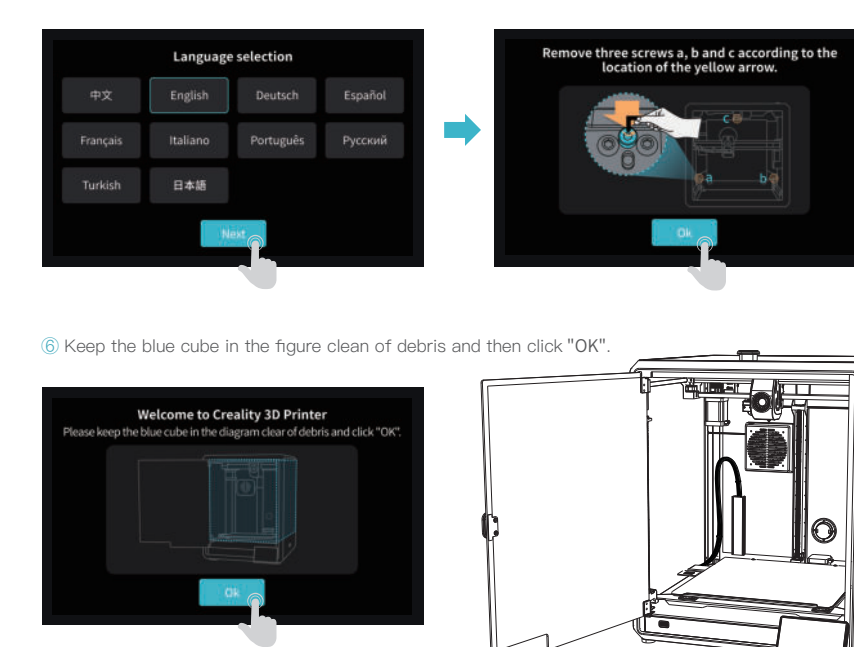

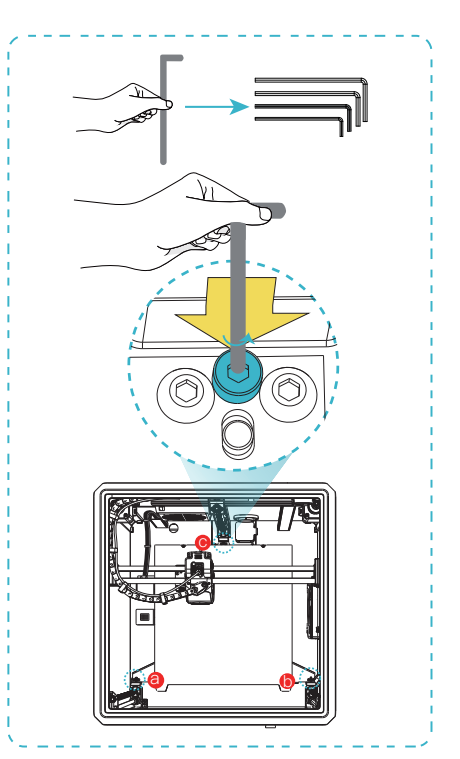

#### **2.3 Power-on guide**

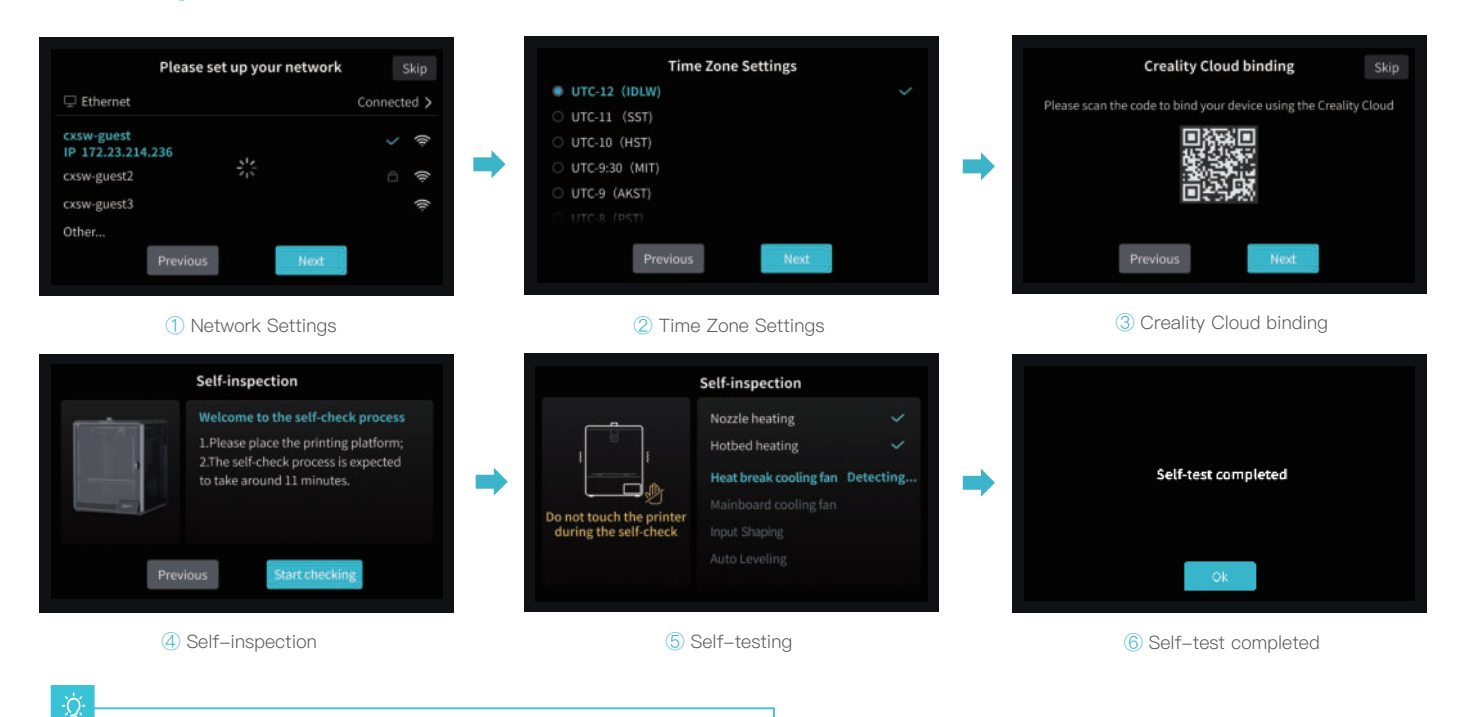

Note: The current interface is for reference only. Due to the continuous upgrading of functions, it shall be subject to the latest firmware UI published on the official website.

# **3. About the User Interface**

#### **3.1 Tune、Prepare**

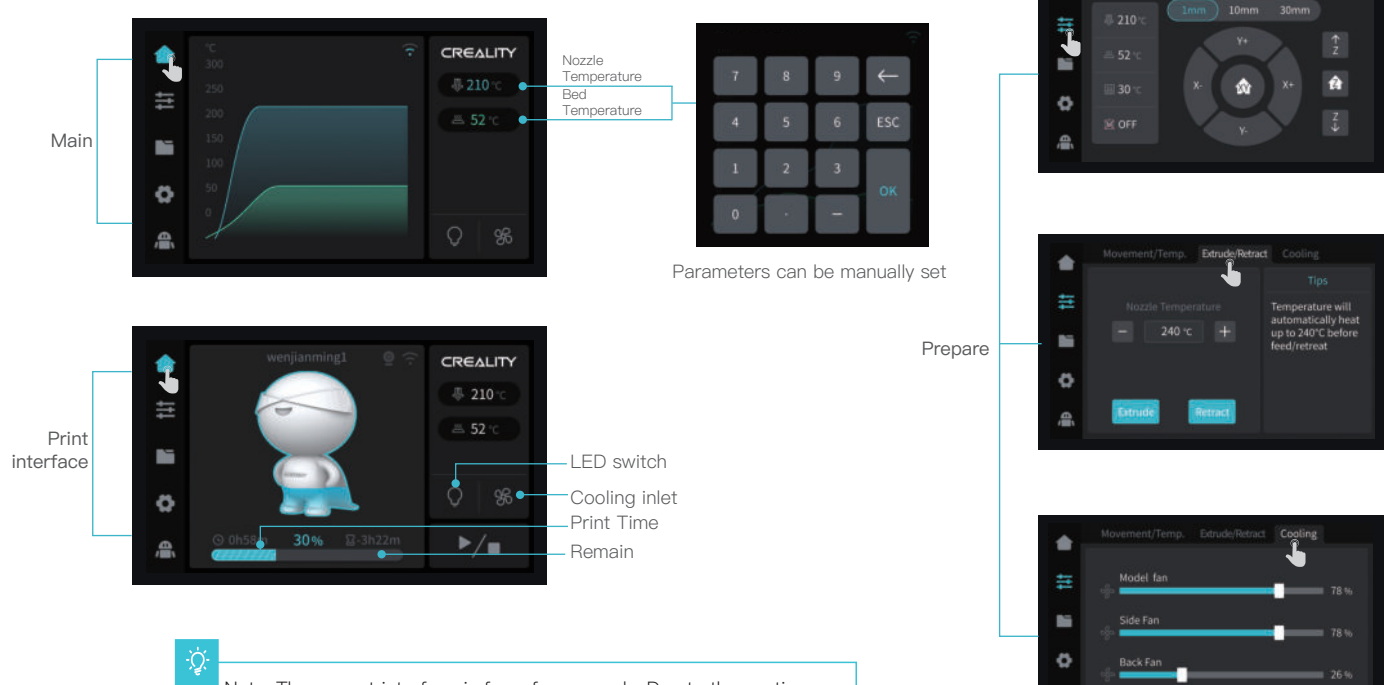

Note: The current interface is for reference only. Due to the continuous upgrading of functions, it shall be subject to the latest firmware UI published on the official website.

 $\rightarrow$ 

Movement/Temp. Extrude/Retract Cooling

٠

A

# **3. About the User Interface**

#### **3.2 Files**

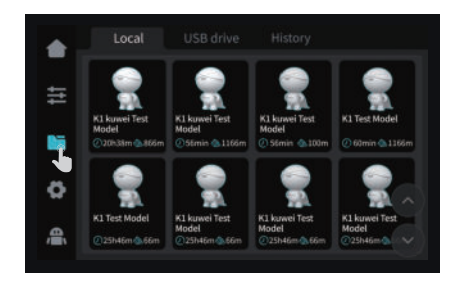

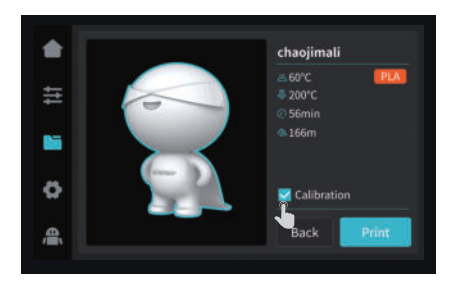

② Printing

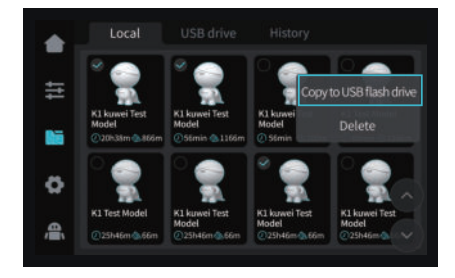

 ① Local model ③ Press and hold on the model to multi-select and copy it to a USB flash drive

۰Ç

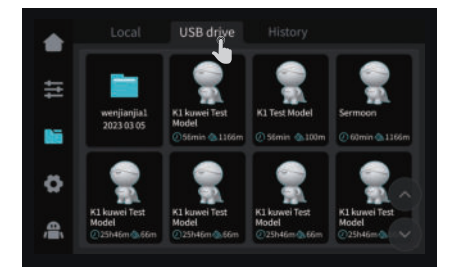

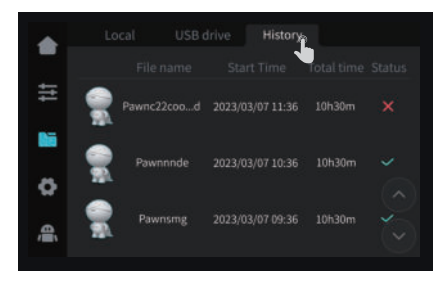

Note: The current interface is for reference only. Due to the continuous upgrading of functions, it shall be subject to the latest firmware UI published on the official website.

④ USB flash drive model ⑤ History

# **3. About the User Interface**

#### **3.3 Tune、Support**

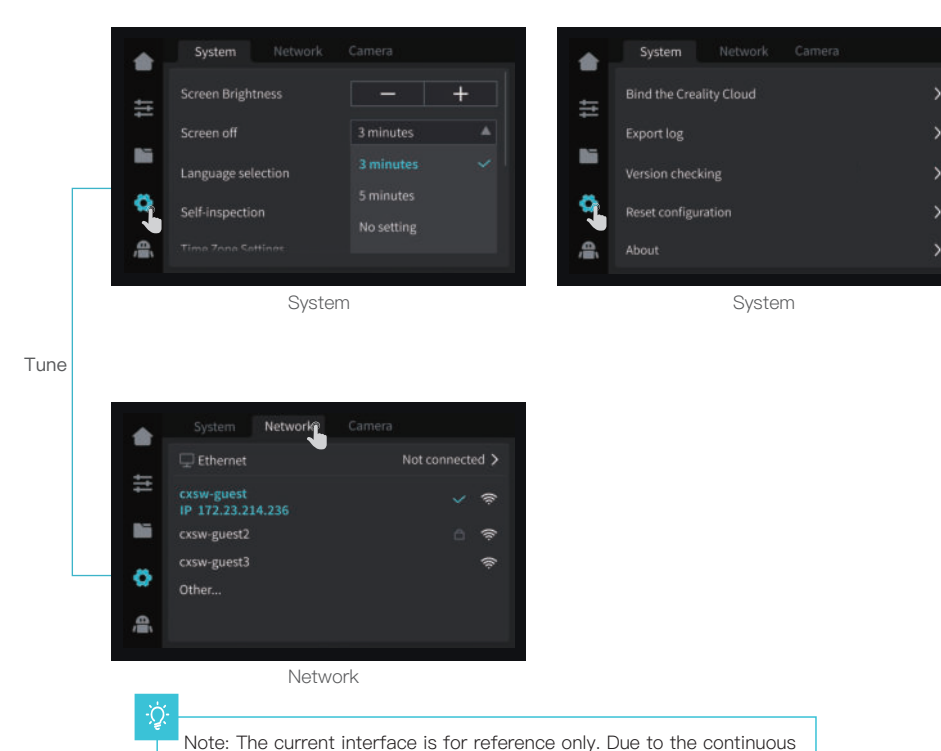

upgrading of functions, it shall be subject to the latest firmware UI

published on the official website.

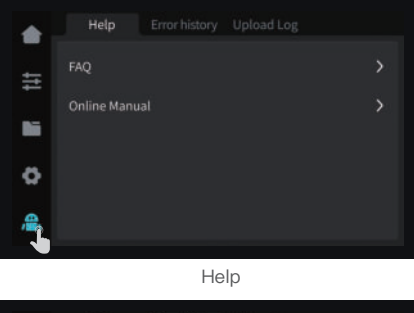

 $\rightarrow$ 

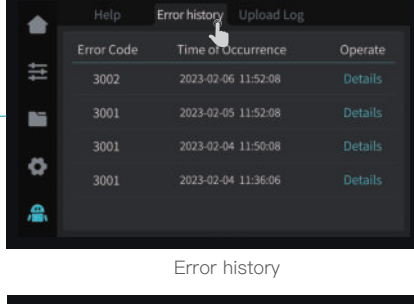

Support

٠

ь

 $\mathcal{E}$ 

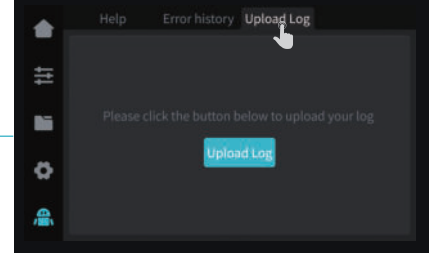

Upload Log

#### **4.1 Local Printing**

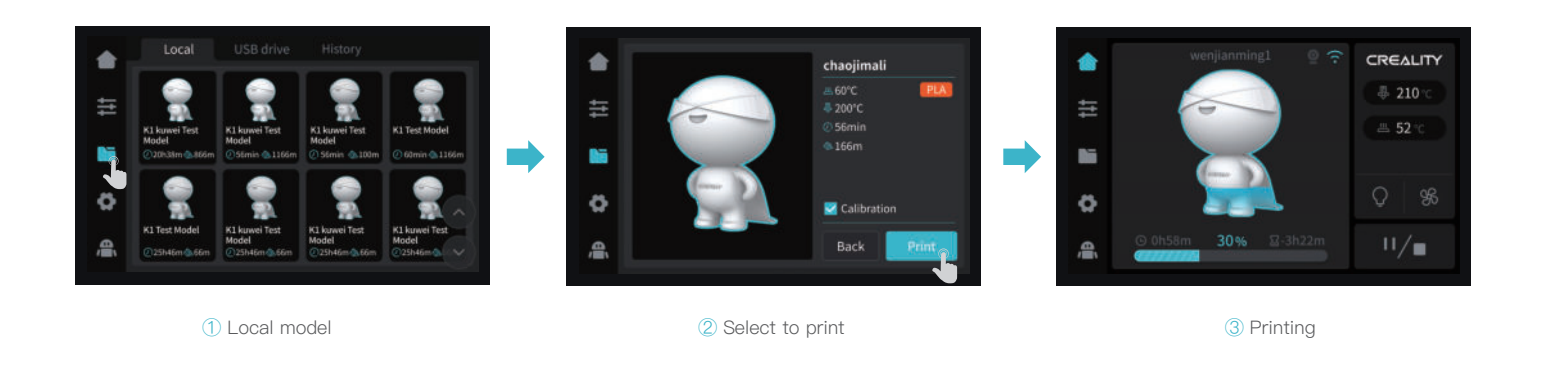

۰ġ

Note: The current interface is for reference only. Due to the continuous upgrading of Note: Keep the Extrusion switch off before printing. functions, it shall be subject to the latest firmware UI published on the official website.

÷Ò.

#### **4.2 LAN Printing**

#### Creality Print

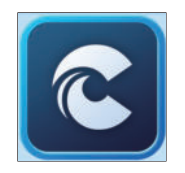

#### ① Download at (www.crealitycloud.com) or find the software on a USB flash drive and install it.

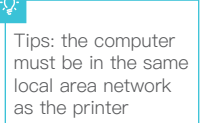

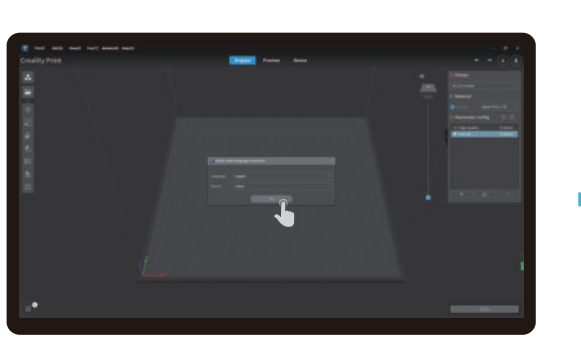

#### ② Choose a language and region ③ Choose a Printer

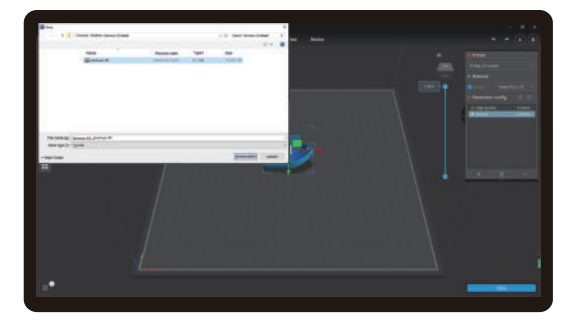

④ Click on "Import Model" and select the model file ⑤ Open the model and click on "Start Slicing"

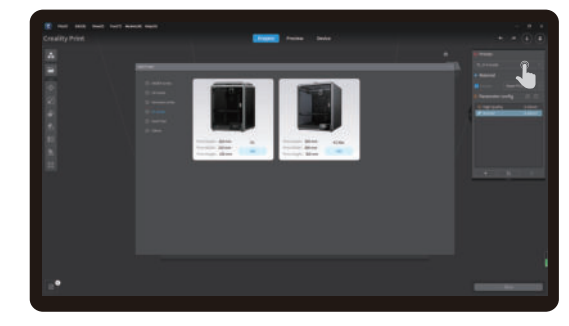

 $\rightarrow$ 

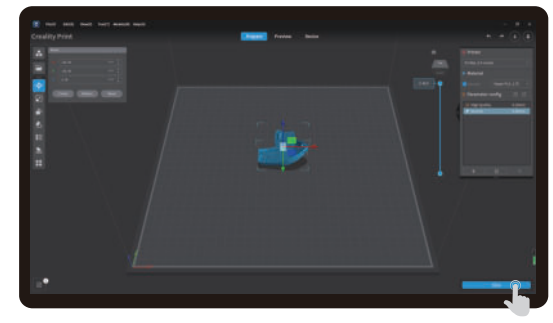

Note: The current interface is for reference only. Due to the continuous upgrading of functions, it shall be subject to the latest firmware UI published on the official website.

#### **4.2 LAN Printing**

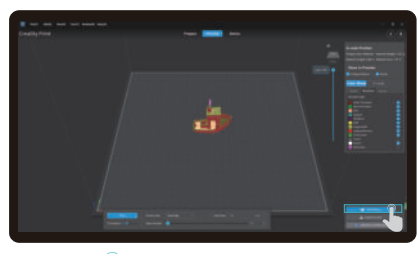

Selection of LAN printing

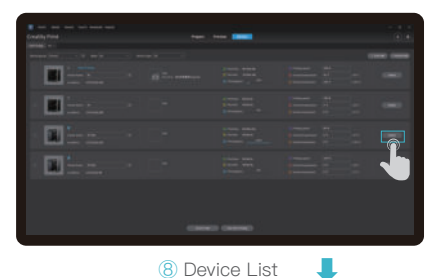

Device List

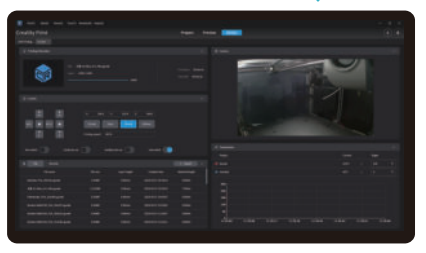

Device Details

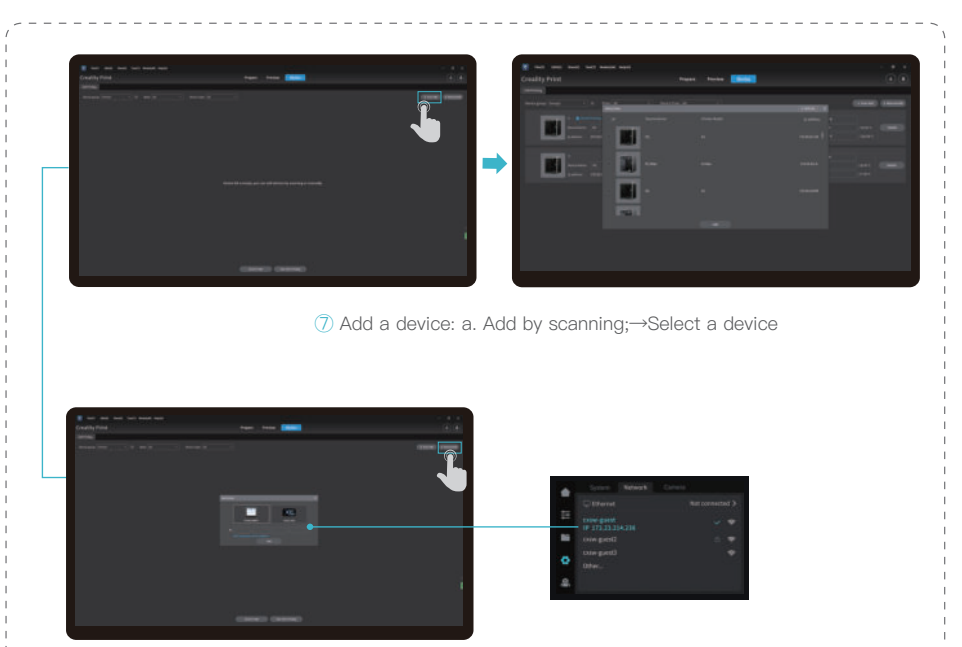

Add a device: b. Add a device by manually entering the IP address

# **4.3 CrealityCloud printing**

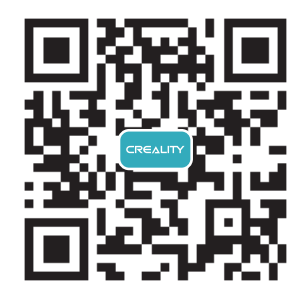

1. Scan the QR code and download the app

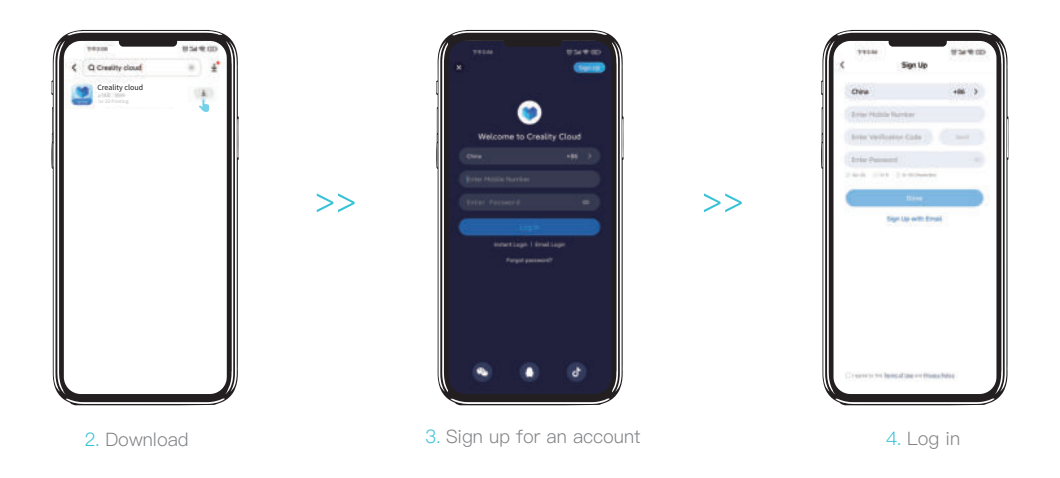

#### **4.3 CrealityCloud printing**

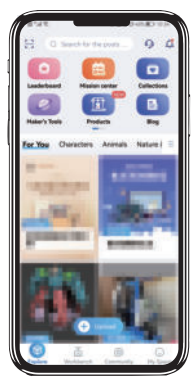

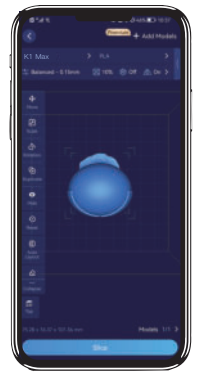

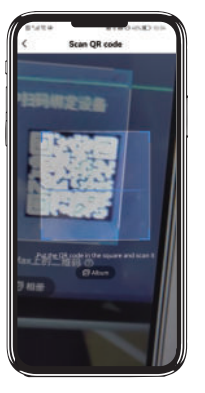

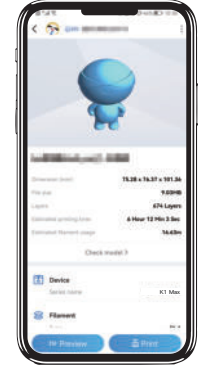

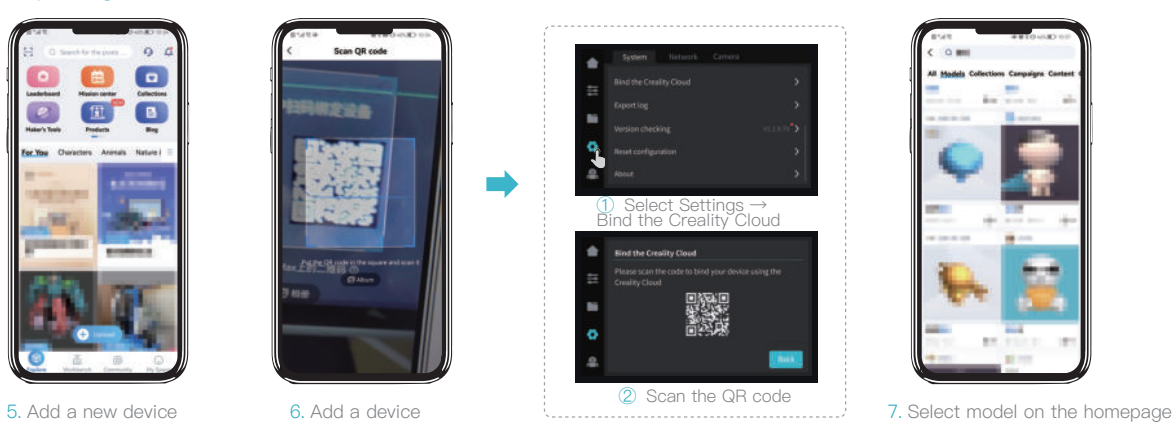

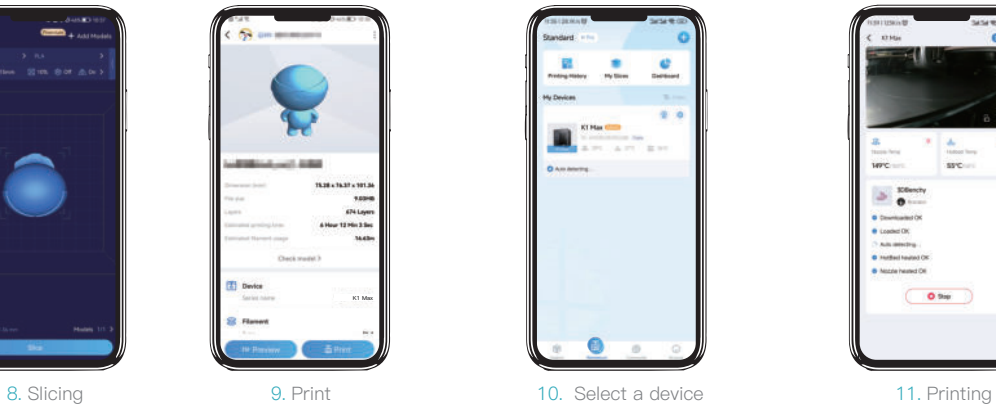

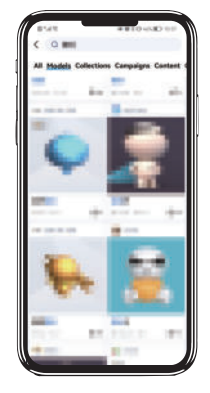

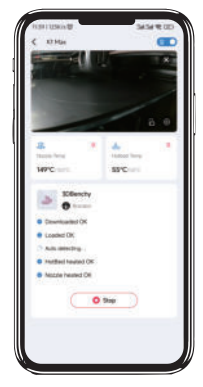

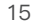

#### **5.1 Filament Retreat**

Method 1:

① Input the nozzle temperature on the screen and wait for it to heat up to the target temperature.

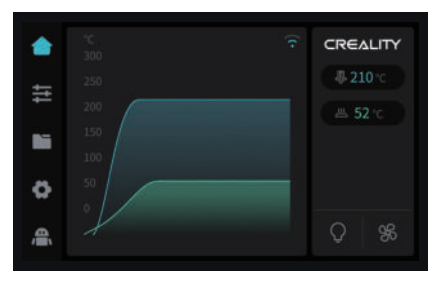

⑤ Extract the filament from outside the printer.

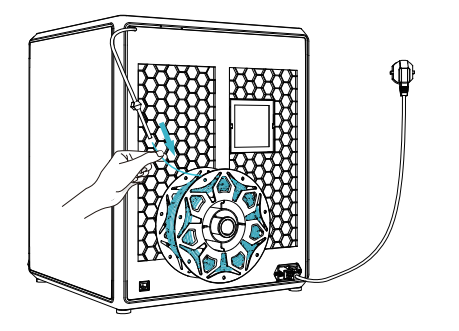

② Unlock the extrusion switch. ③Remove the filament from the extruder. ④ Remove the PTFE tube from the top of the extruder.

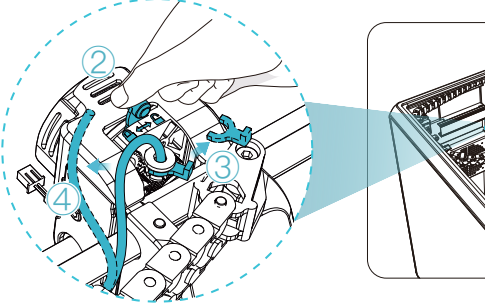

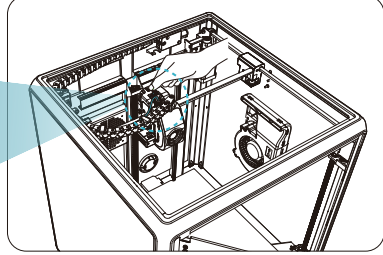

SS.

Note: The current interface is for reference only. Due to the continuous upgrading of functions, it shall be subject to the latest firmware UI published on the official website.

Q

#### **5.1 Filament Retreat**

Method 2:

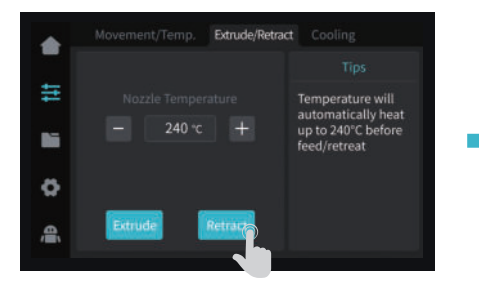

① Click on the ìRetractî button. ② Wait for the screen to display "Retraction done". ③ Extract the filament from outside the printer.

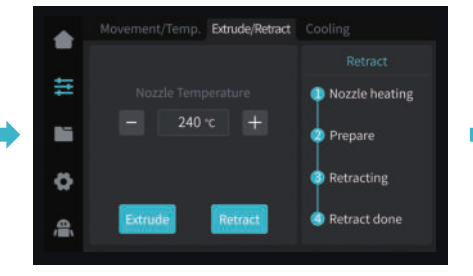

 $\rightarrow$ 

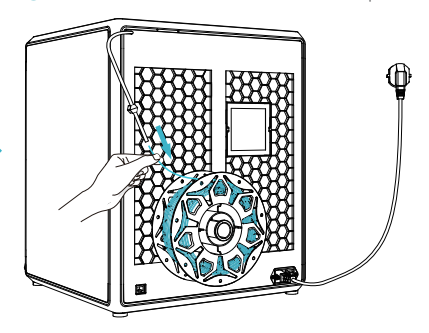

٠Ò.

Note: The current interface is for reference only. Due to the continuous upgrading of functions, it shall be subject to the latest firmware UI published on the official website.

#### **5.2 Change filament**

① Trigger filament runout sensor.

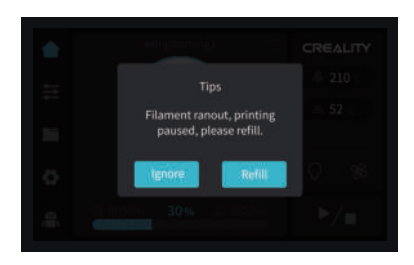

② Unlock the extrusion switch. ③Remove the filament from the extruder. ④ Remove the PTFE tube from the top of the extruder.

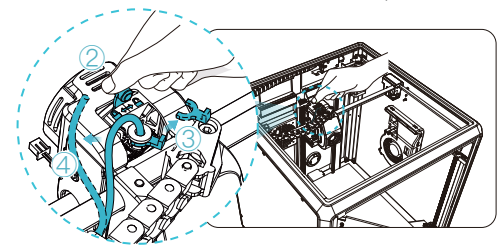

⑤ Click on the screen to change the filament.

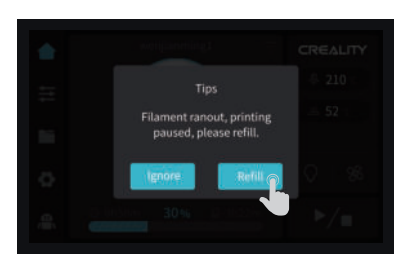

6 Click on the "Retract" button.

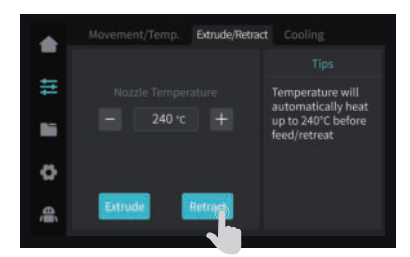

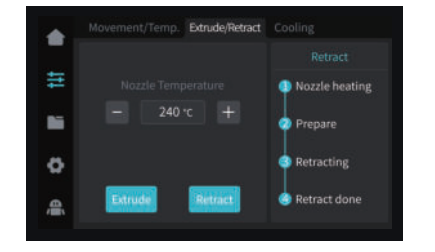

⑦ Wait for the screen to display "Retraction done". ⑧ Extract the filament from the removed PTFE tube.

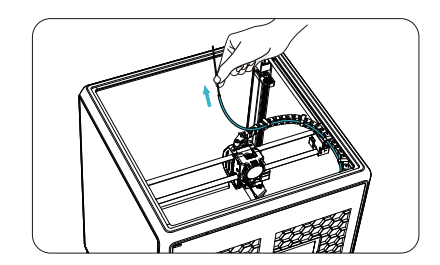

#### **5.2 Change filament**

- ⑨ Reinsert the PTFE tube into the extruder.
- ⑩ Attach the filament feeding mechanism. ⑪ Lock the extrusion switch.

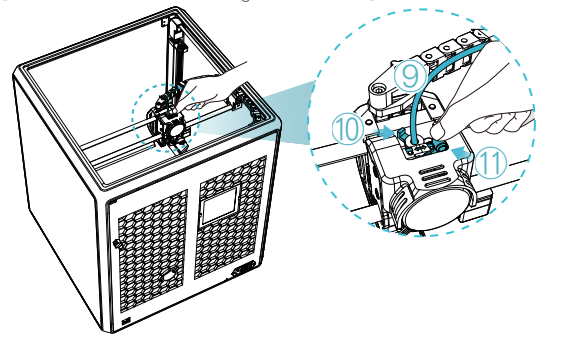

⑫ Load the filament from outside the printer.

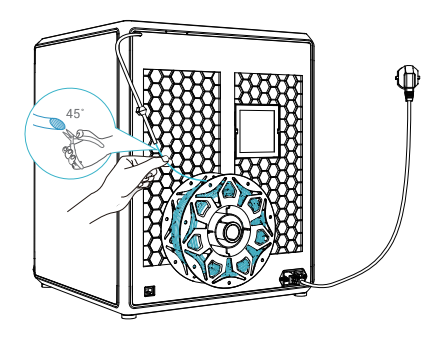

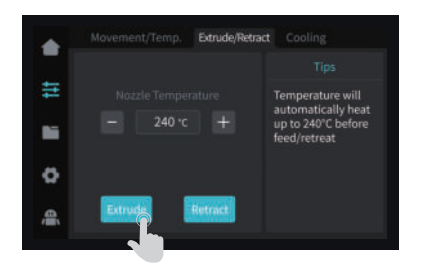

⑬ Click on the ìFeedî button. ⑮ Return to the printing page and click the ⑭ Wait for the filament to start flowing from the nozzle. The feeding process is complete.

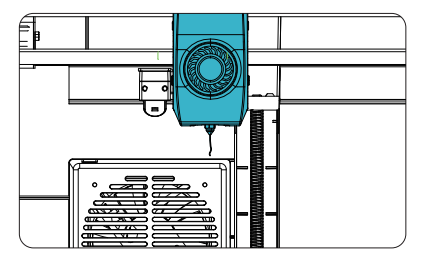

"Resume Print" button.

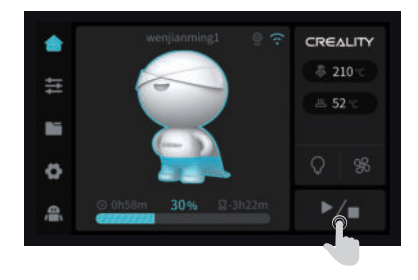

#### **5.3 Calibration**

Selecting the calibration option will enable the machine to perform bed leveling before starting the print.

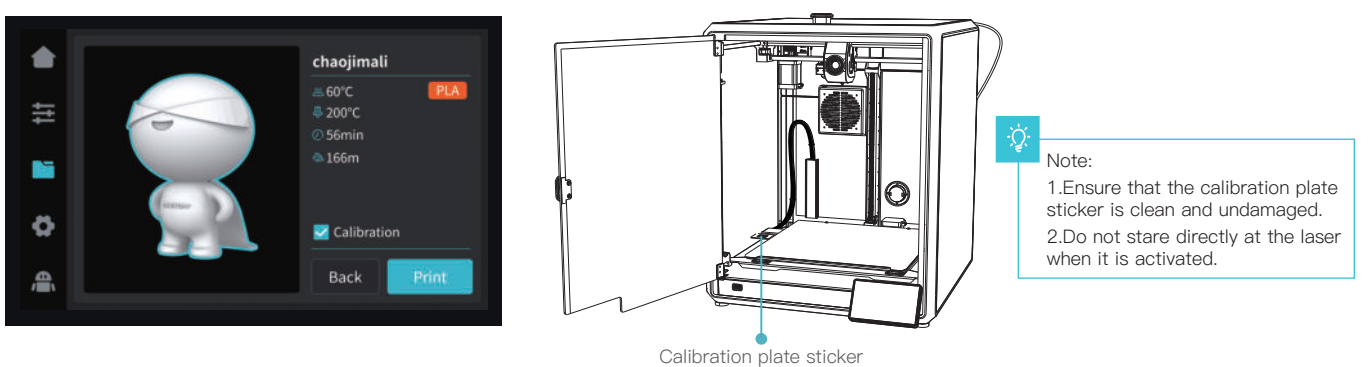

ゝ

#### First-layer detection of printing:

Use AI Lidar and first-layer detection algorithm to check the first layer of the model to be printed, and report any first-layer quality problem found to the system,

so as to prevent printing failure due to first-layer printing problems and to avoid wasting a lot of time and materials.

#### AI LIDAR :

- ① It's composed of laser and sensor. The laser is used to detect the surface of the measured object;
- ② The sensor is used to record the changes and generate point cloud data for the control system to call and process;
- ③ It's available to be applied to first-layer detection of printing.

#### **5.4 AI function**

① When AI detection is turned on, the chamber camera will monitor the process of printing. If any defect is found during the printing, a window will pop up to remind you. ② When you check the Push Pause Printing, the printing will pause if there is any printing defect.

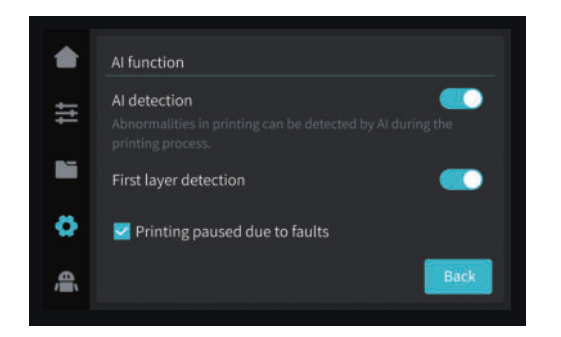

Motion advance: Motion advance is utilized to improve the printing quality by compensating for the delay in the mechanical system response during changes in printing direction. By anticipating the movement of the printer's extruder, motion advance ensures that the extrusion is accurately aligned with the intended path, reducing the occurrence of imperfections such as blobs or gaps in the printed model. This feature adjusts the extrusion rate based on the printer's motion, resulting in smoother and more precise prints.

After printing starts, if there are foreign objects on the platform or the previous printed model is not removed, the printer will pause printing and give a reminder. (To avoiding damaging the extruder) After turning off the first-layer detection, the first-layer detection will not be performed during the calibration.

**Note:** Push pause printing if Any Fault is effective for both the AI detection and first-layer detection.

# Self-inspection Select All Input Shaping 芸  $\Box$  Auto Leveling bā Ö Back **Start detecting** 合

#### Input Shaping:

Ringing refer to the corrugated unevenness on the surface of the model that may be caused by the resonance of the machine or the action of external forces during the printing process. To solve this problem, the input shaping sensor is used to actively obtain the resonance frequency of the 3D printer, and algorithm is applied to correct this state to achieve the purpose of eliminating the model chatter marks. Using the input shaping can effectively suppress the machine vibration and improve the printing quality of the model to obtain a smooth model surface.

#### **5.5 Self-inspection**

#### **5.6 Network Settings**

#### 5.6.1 Wired connection

When the printer is connected to the network cable, you can click Settings → Local Network on the screen to check whether it is connected.

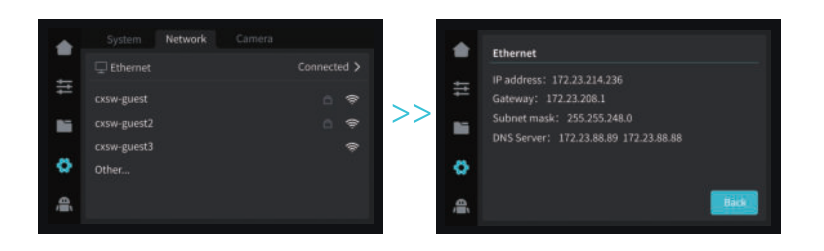

#### 5.6.2 WIFI connection

Click Settings → Network → WIFI Connection on the screen, select the corresponding WIFI and enter the password to finish the WIFI connection. **(only support 2.4 GHz).**

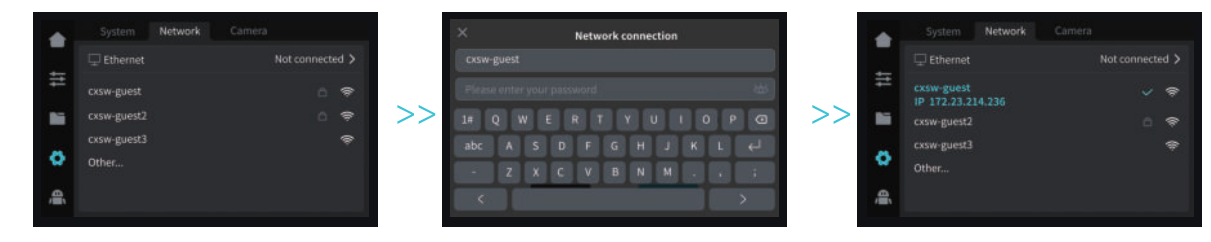

#### **6.1 Precautions for printing**

6.1.1 Lubrication and maintenance

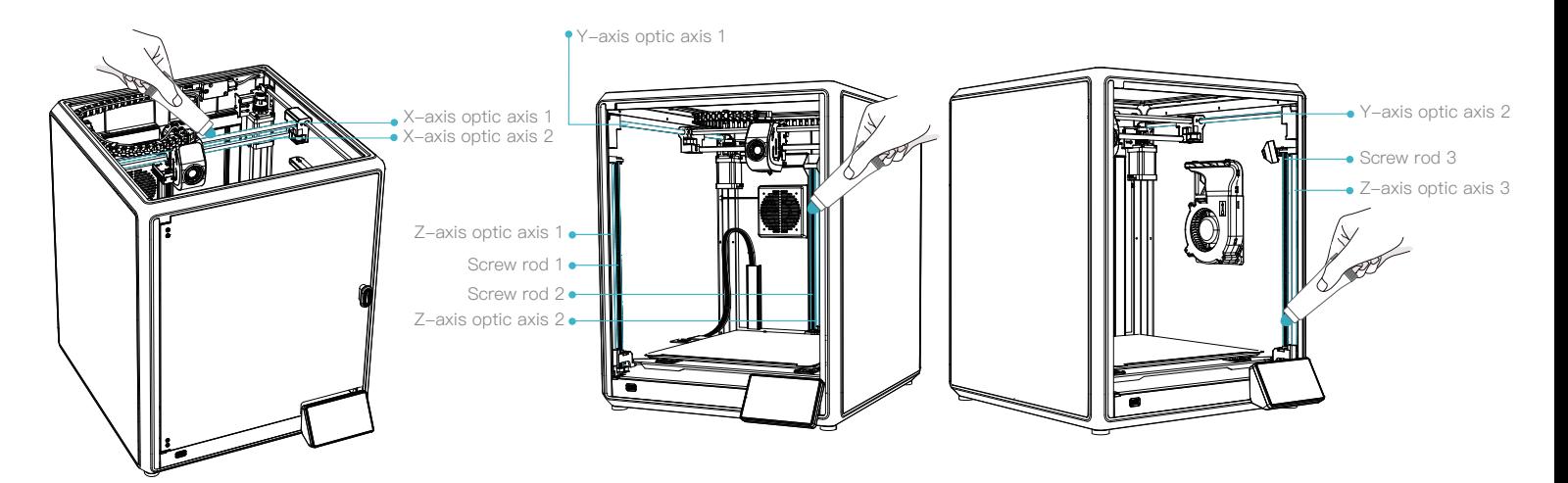

ソハ

Regular maintenance for 300 hours: Please maintain the blue areas in Figure by greasing and lubricating them at regular intervals. Grease should only be applied to the middle part by dispensing and then

applied automatically and evenly by movement.

(Users may buy the grease themselves for machine maintenance.)

#### **6.1 Precautions for printing**

6.1.2 Use and maintenance of flexible platform

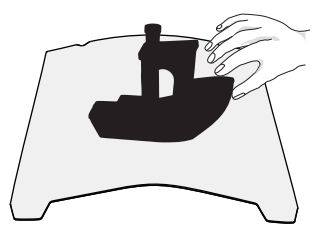

① Together with the flexible platform after the printed model has been cooled down Remove from the device and partially bend the platform slightly to separate the model from the platform.(No excessive bending of the platform to prevent it from being deformed and unusable)

6.1.3 Cleaning of debris inside the chassis

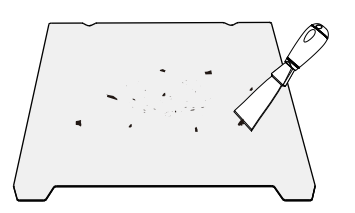

② The residue of the platform filaments can be scraped off with a blade. Be cautious of safety when using.

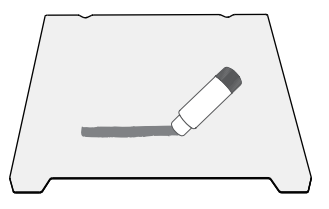

③ When the first layer of the model is not glued, it is recommended to apply glue stick evenly on the surface of the platform. The residual solid glue left after the printing can be cleaned with clean water.

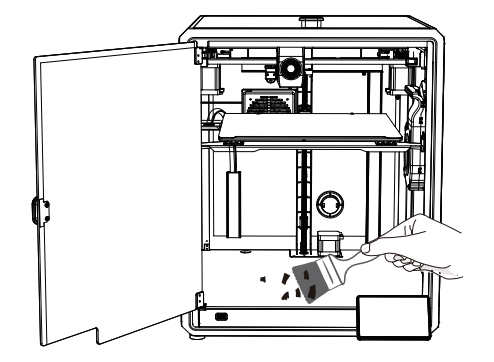

Reminder: When the printing time of the device exceeds 300 hours, or if the printing platform or nozzles have been replaced, the distance between the platform and nozzles may change that caused the first layer of the model may not stick firmly, resulting in printing failure. Please calibrate the platform regularly.

Reminder: Since the printing platform is quick-wear, it is recommended to replace the printing platform regularly to ensure that the first layer of the model is adhered.

In the event that any of the above problems arise and cannot be resolved:

① Please visit https://www.crealitycloud.com/product, click "Products" and select the right model,

and then click "Related" to view the tutorials on after-sales service;

② Or contact our after-sales service center at +86 755 3396 5666, or send e-mail to cs@creality.com.

#### **6.2 Maintenance Items**

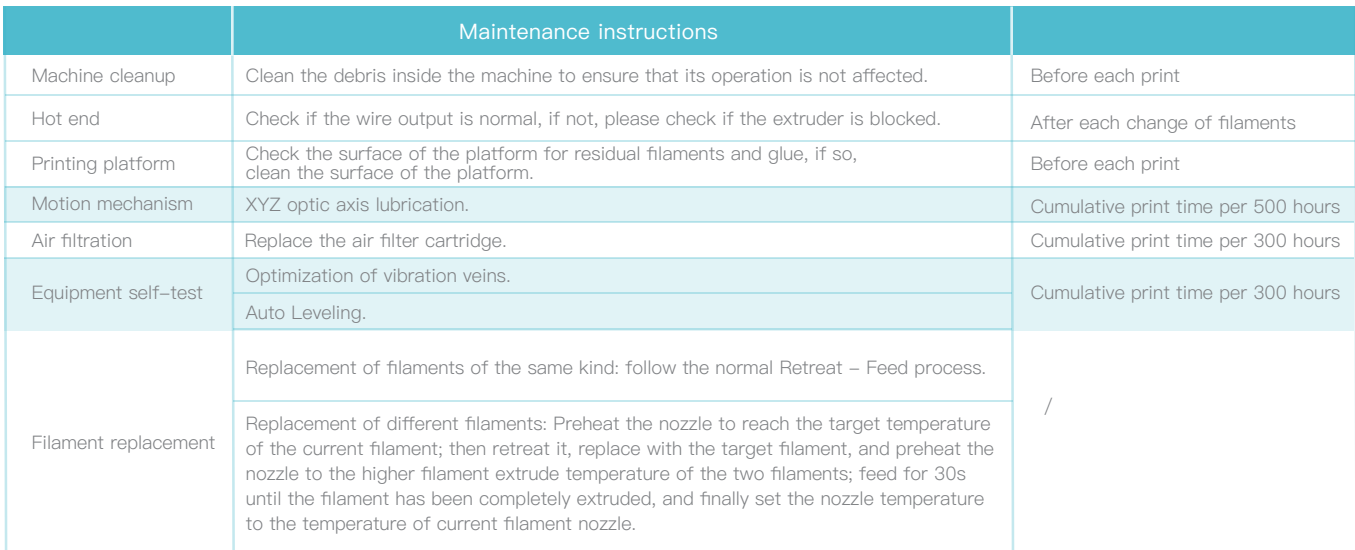

D>∶

#### **6.3 Installation of Damping Pads**

The Damping Pads can improve the stability of printer during the printing. The specific installation method is as shown in the figure below:

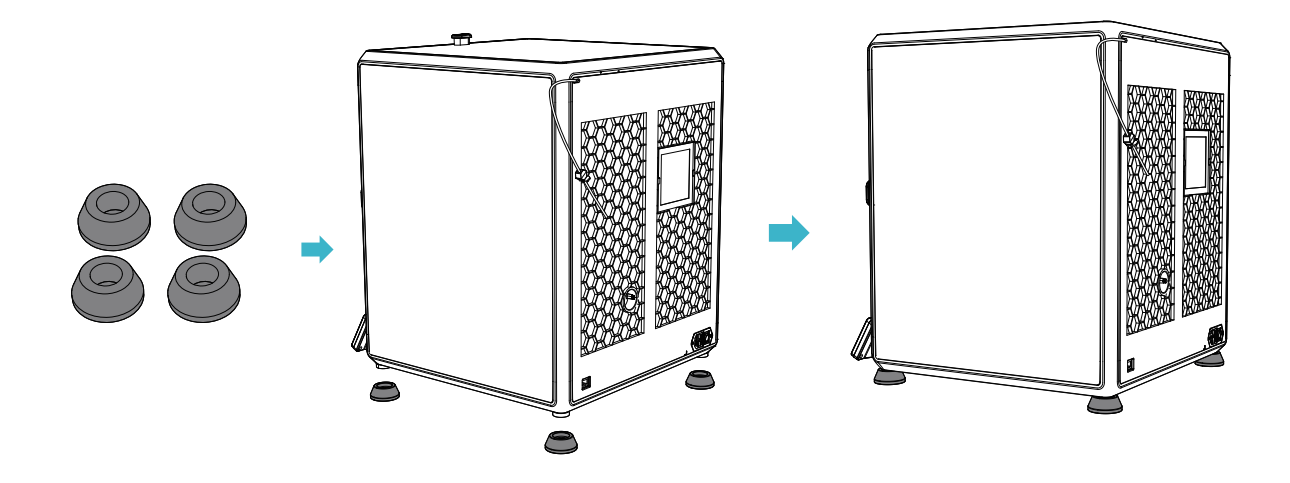

SS)

#### **FCC Caution:**

Any Changes or modifications not expressly approved by the party responsible for compliance could void the user's authority to operate the equipment.

This device complies with part 15 of the FCC Rules. Operation is subject to the following two conditions: (1) This device may not cause harmful interference, and (2) this device must accept any interference received, including interference that may cause undesired operation.

#### **IMPORTANT NOTE:**

Note: This equipment has been tested and found to comply with the limits for a Class B digital device, pursuant to part 15 of the FCC Rules. These limits are designed to provide reasonable protection against harmful interference in a residential installation. This equipment generates, uses and can radiate radio frequency energy and, if not installed and used in accordance with the instructions, may cause harmful interference to radio communications. However, there is no guarantee that interference will not occur in a particular installation. If this equipment does cause harmful interference to radio or television reception, which can be determined by turning the equipment off and on, the user is encouraged to try to correct the interference by one or more of the following measures:

—Reorient or relocate the receiving antenna.

- —Increase the separation between the equipment and receiver.
- —Connect the equipment into an outlet on a circuit different from that to which the receiver is connected.
- —Consult the dealer or an experienced radio/TV technician for help.

#### **FCC Radiation Exposure Statement:**

This equipment complies with FCC radiation exposure limits set forth for an uncontrolled environment.

This equipment should be installed and operated with minimum distance 20cm between the radiator& your body.

Since each model is different, the actual product may be different from the picture. Please refer to the actual product. The final interpretation right belongs to Shenzhen Creality 3D Technology Co., Ltd.

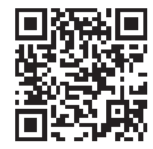

SHENZHEN CREALITY 3D TECHNOLOGY CO., LTD.

Official Website: www.creality.com Tel:+86 755-8523 4565 E-mail: cs@creality.com Add:18th Floor, JinXiuHongDu Building, Meilong Road, Xinniu Community, Minzhi Street, Longhua District, Shenzhen City, China.

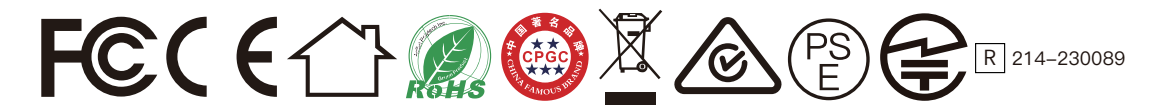